# **Navistream First Setup**

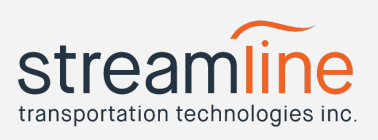

### Step 1: Log Into Navistream

- A username (email address) and password were provided in your welcome email
- Use that information to log into [www.mynavistream.com](http://www.mynavistream.com/)
	- If you do not have that information please contact [navistream@stti.ca](mailto:navistream@stti.ca)
	- You can also log in with a Google account

### Step 2: Add Users

● Click on Administration at the top

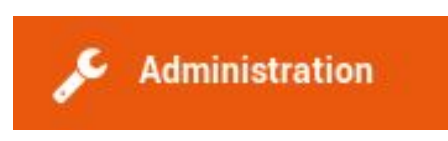

Click on Users on either the middle or left side of the page

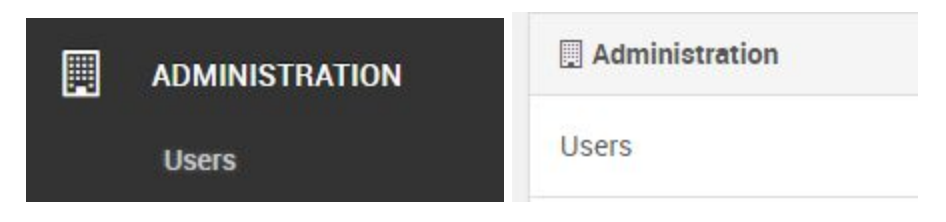

Click on Create a New User on the top right

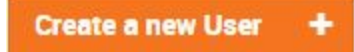

- Fill out the user's personal information including:
	- Name
	- Email address
- Add Memberships and roles to the user

**Add Memberships** ٠

- Memberships show who a driver works/drives for if you have multiple Organizational Units within your company hierarchy
- Each membership requires one or more roles associated to it

## **Navistream First Setup**

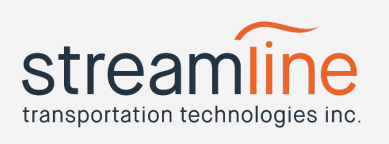

- Only users with the role of Driver can log into the tablet in a vehicle
	- $\triangleright$  A full breakdown of roles is included as a separate document. See User
		- Role Access/Permissions (attached)
- Click on Create User in the top right when finished

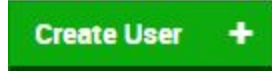

## Step 3: Add Vehicles

● Click on Administration at the top

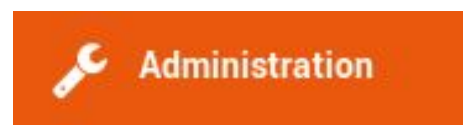

● Click on Vehicles on either the middle or left side of the page

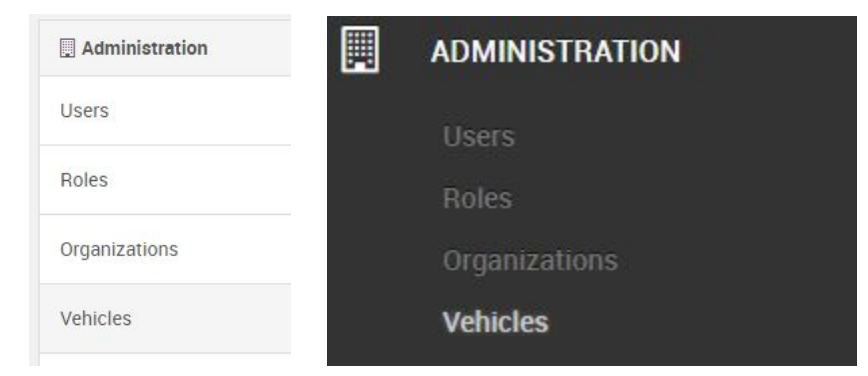

● Click on Create a New Vehicle on the top right

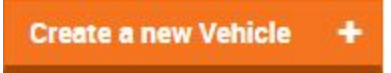

- Assign the vehicle a unique ID usually will match your truck's name in the fleet
- Fill out the vehicle information including make, model and license plate if you wish
- Select which of your Organizational Units manages this truck (There may only be one option to select from)

# **Navistream First Setup**

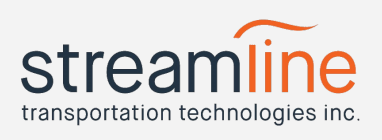

● Click Create Vehicle on the top right to finish

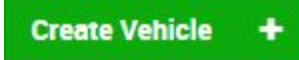

● Note: Drivers can create vehicles on their tablets as well

#### Step 4: Activate Tablets

● Click on Administration at the top

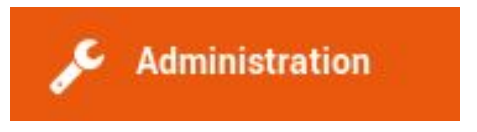

● Click on Devices on either the middle or left side of the page

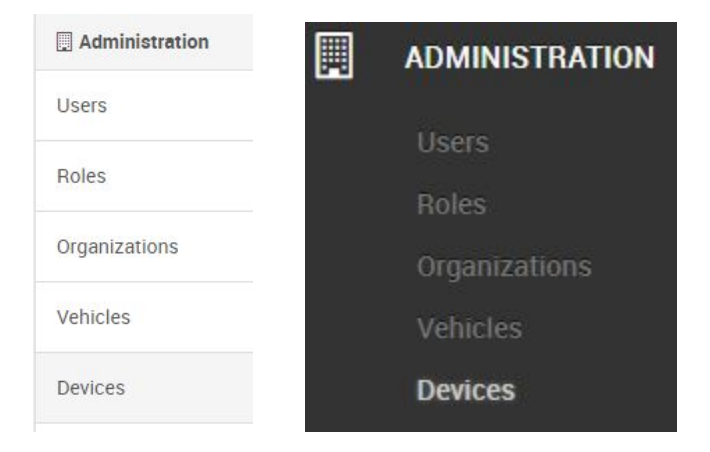

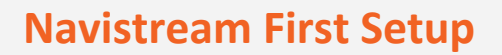

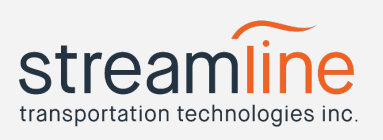

● Click on Create a new Activation Code on the top right

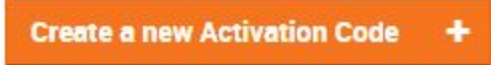

**OR**

Click on New Activation Codes on the left

**New Activation Codes** ٠

● On the tablet, enter the generated activation code and asset tag found on the back of the tablet (i.e. STTI-1234), then press activate

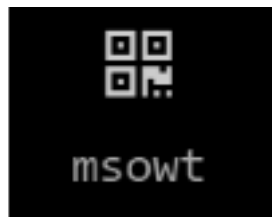